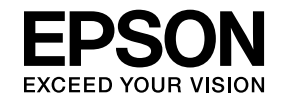

# **ELPIUO3 Interactive Unit**

# **Guide de l'utilisateur**

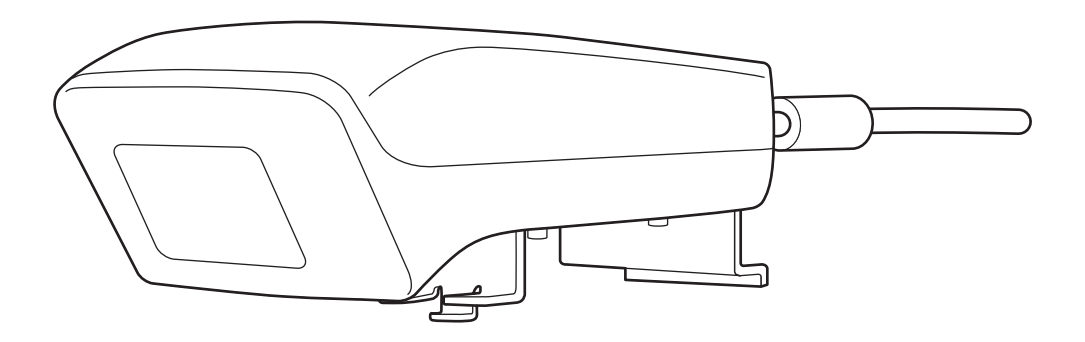

# <span id="page-1-0"></span>**Consignes de sécurité importantes**

• Veillez à lire le Guide d'installation rapide et suivez les consignes à l'intérieur de ce document pour installer le Interactive Unit.

• Conservez le Guide d'installation rapide pour référence future.

### **Explication des symboles**

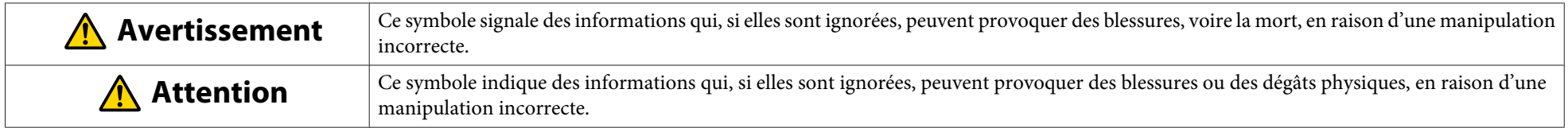

**Précautions d'installation**

#### $\sqrt{N}$  **Avertissement**

- La fixation sur le projecteur doit être effectuée par des techniciens qualifiés utilisant uniquement l'équipement de montage approuvé.
- Suivez les instructions du Guide d'installation rapide lors de l'installation de Interactive Unit. Une installation incomplète ou incorrecte peut entraîner la chute de l'appareil et provoquer des blessures corporelles ou des dommages matériels.
- Si vous utilisez des adhésifs pour empêcher les vis de se desserrer ou si vous utilisez des lubrifiants ou des huiles sur la plaque murale, le boîtier risque de se détériorer, provoquan<sup>t</sup> la chute du produit ou du projecteur. Cela risque de provoquer des blessures ou des dégâts matériels.
- Vérifiez régulièrement que les vis ne se sont pas desserrées. Si vous constatez le moindre jeu, resserrez fermement les vis concernées. Sinon, vous risquez de provoquer la chute de l'appareil et de la plaque coulissante et d'entraîner ainsi des blessures corporelles ou des dégâts matériels.
- Manipulez avec précaution le câble USB pour éviter un incendie ou une électrocution. Observez les précautions suivantes lors de la manipulation :
- Ne manipulez pas le câble les mains mouillées.
- N'utilisez pas un câble endommagé ou modifié.
- Ne tirez pas brusquement sur le câble pour l'acheminer ou le connecter à l'ordinateur.
- N'appliquez pas une force excessive sur le produit lors du réglage du projecteur. Sinon, cela pourrait causer des blessures corporelles.

#### **Attention**  $\sqrt{N}$

N'installez pas l'appareil dans des endroits très poussiéreux ou exposés à une forte humidité, à proximité d'appareils de cuisson ou de chauffage, voire dans des endroits où il serait en contact avec de la fumée ou de la vapeur. Cela pourrait entraîner un incendie ou une électrocution.

#### **Précautions d'utilisation**

#### $\sqrt{N}$  **Avertissement**

- L'infiltration d'eau ou la détérioration et la rupture du boîtier de l'appareil peu<sup>t</sup> provoquer une électrocution.
- Sauf stipulation explicite contraire dans ce Guide de l'utilisateur, n'ouvrez jamais aucun couvercle de l'appareil. N'essayez jamais de démonter ou de modifier l'appareil (y compris les consommables). Confiez tous les travaux de réparation à du personnel qualifié. Des tensions électriques présentes à l'intérieur de l'appareil peuven<sup>t</sup> entraîner des lésions graves.
- Débranchez le câble USB et confiez tous les travaux de réparation à du personnel qualifié dans les conditions suivantes :
	- Si de la fumée, des odeurs ou des bruits inhabituels sont émis de l'appareil.
- Si du liquide ou des objets étrangers ont pénétré à l'intérieur de l'appareil.
- Si l'appareil est tombé ou si son boîtier <sup>a</sup> été endommagé.
- Si vous continuez à utiliser l'unité dans ces conditions, vous risquez de provoquer un incendie ou une électrocution.

#### $\sqrt{N}$  **Attention**

- Utilisez un chiffon sec pour le nettoyage (ou pour la saleté ou les taches incrustées, un chiffon humide bien essoré). N'utilisez pas de liquides, nettoyants en aérosol ou solvants tels que de l'alcool, du diluant ou du benzène.
- Ne placez aucun objet qu<sup>i</sup> dépasse le poids de deux Easy Interactive Pens dans le plumier.

**Précautions relatives aux piles**

# **Avertissement**

- En cas de fuite de liquide des piles et de contact avec les yeux, ne les frottez pas. Rincez-les immédiatement à l'eau propre et consultez un médecin.
- Si le liquide de la pile pénètre dans la bouche, rincez-la immédiatement avec de l'eau et consultez un médecin.
- En cas de contact du liquide avec la peau ou les vêtements, lavez immédiatement à l'eau. Ce liquide risque d'endommager la peau.
- Ne laissez pas les piles ou le Easy Interactive Pen à l'intérieur d'un véhicule dont les vitres sont fermées, dans des endroits exposés aux rayons directs du soleil ou tout autre endroit susceptible d'atteindre des températures extrêmement élevées. Cela pourrait occasionner des déformations dues à la chaleur ou des dysfonctionnements techniques, susceptibles de provoquer un incendie.
- Conservez ces piles hors de portée des enfants. Les piles représentent un risque d'étouffement et peuven<sup>t</sup> être très dangereuses en cas d'ingestion.
- Insérez les piles en respectant l'alignement correct des polarités (+ et -), pour éviter toute fuite, surchauffe ou explosion.
- Ne mélangez pas des piles de types différents ou des piles usagées et des piles neuves. Cela risquer de causer une fuite, une surchauffe ou une explosion.
- Remplacez les piles dès qu'elles sont épuisées. Si une pile déchargée reste à l'intérieur du stylet pendant longtemps, le gaz qu<sup>i</sup> <sup>s</sup>'en échappe risque de causer une fuite, une surchauffe, une explosion ou des dommages à l'appareil.
- Retirez les piles si vous <sup>n</sup>'utilisez pas les stylets pendant une longue période.

#### **Consignes concernant les rayons infrarouges**

# **Attention**

Le produit communique à l'aide de rayons infrarouges, il peut donc interférer avec la communication à infrarouges d'autres produits. Vous devez alors placer les produits concernés hors de la zone de détection.

# **Table des matières**

# [Consignes de sécurité importantes](#page-1-0) ................... 2

#### **[Introduction](#page-6-0)**

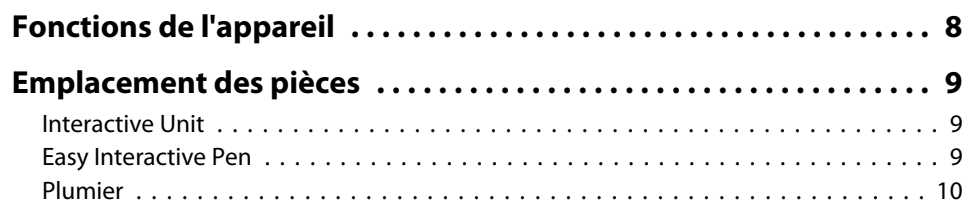

#### **[Mise en route](#page-10-0)**

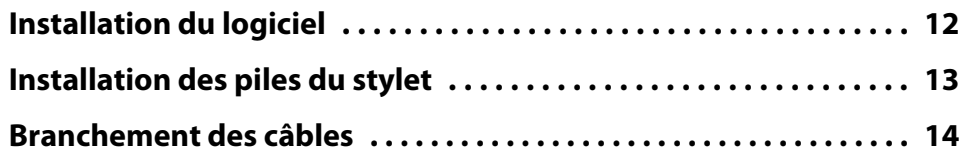

# **[Utilisation du Easy Interactive Pen](#page-14-0)**

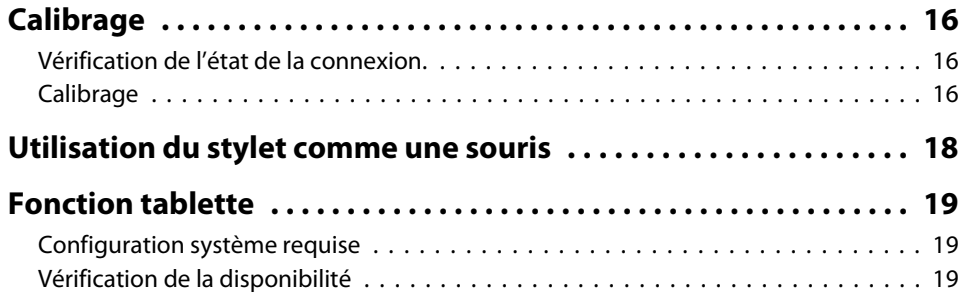

## **[Résolution des problèmes](#page-19-0)**

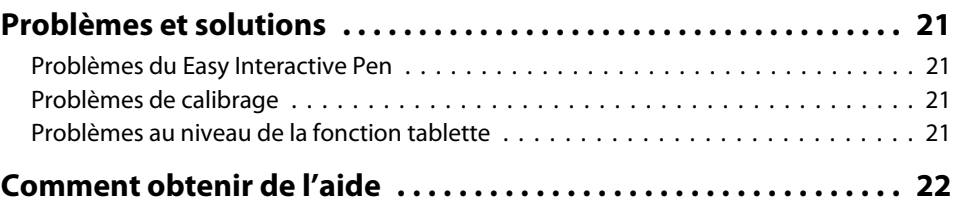

#### **[Avis](#page-22-0)**

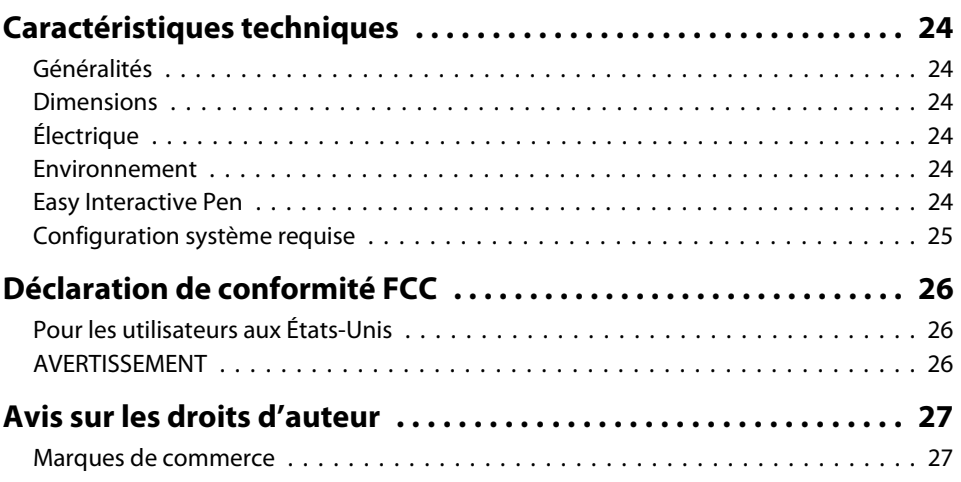

# <span id="page-6-0"></span>**Introduction**

Le Interactive Unit est un récepteur mural qu<sup>i</sup> fonctionne avec votre projecteur pour changer pratiquement toute surface en tableau blanc interactif. Vous pouvez l'utiliser avec votre projecteur et votre tableau blanc. Le Interactive Unit comprend tout le matériel et les logiciels requis pour créer des présentations interactives à l'aide de l'ordinateur et du projecteur installé.

<span id="page-7-0"></span>L'Interactive Unit vous perme<sup>t</sup> d'utiliser votre projecteur existant en tant que tableau noir électronique. Lors de l'utilisation en association avec votre projecteur, les fonctions suivantes sont disponibles.

• Fonction de tableau noir électronique

Lors de la projection d'un écran d'ordinateur à partir du projecteur, vous pouvez utiliser le Easy Interactive Pen comme une souris. L'animateur a la possibilité de procéder à des opérations informatiques sur l'image projetée, les leçons ou les présentations se déroulent donc de manière fluide.

• Fonction de dessin

Si vous avez installé les outils Easy Interactive Tools en option, vous pouvez utiliser le Easy Interactive Pen pour écrire ou dessiner sur l'image projetée. Vous pouvez également enregistrer ce que vous avez écrit sur votre ordinateur.

aVous pouvez télécharger les outils Easy Interactive Tools <sup>à</sup> partir du site Web de Epson, <sup>à</sup> l'adresse <http://www.epson.com>.

# <span id="page-8-0"></span>**Emplacement des pièces <sup>9</sup>**

### **Interactive Unit**

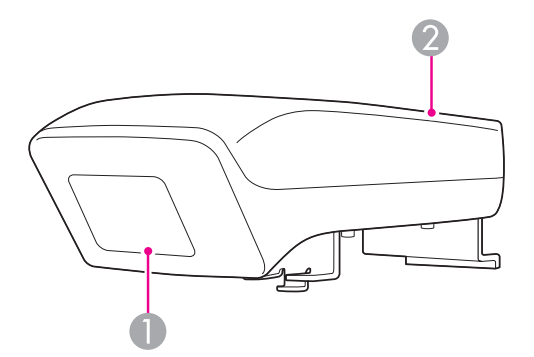

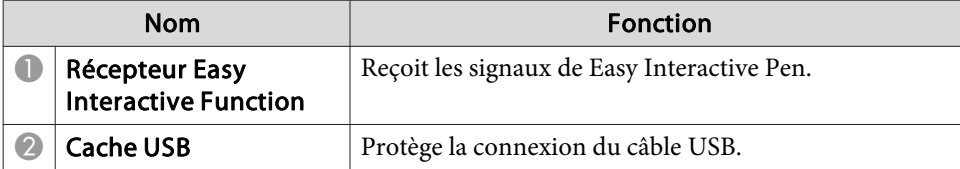

**Easy Interactive Pen**

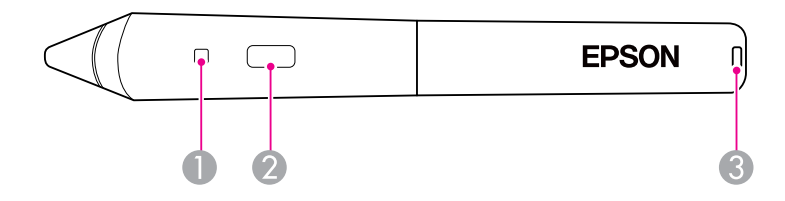

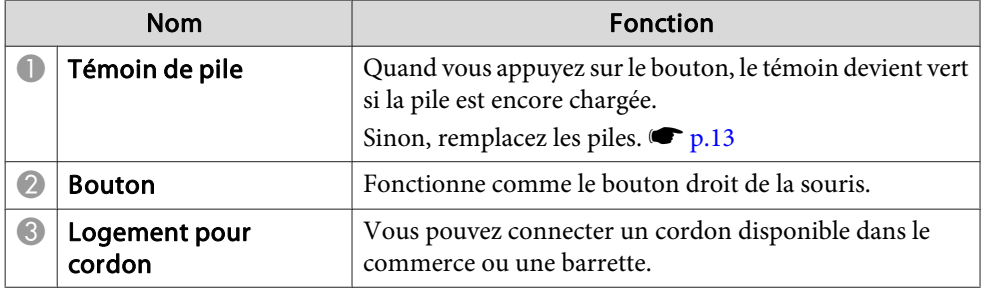

### <span id="page-9-0"></span>**Plumier**

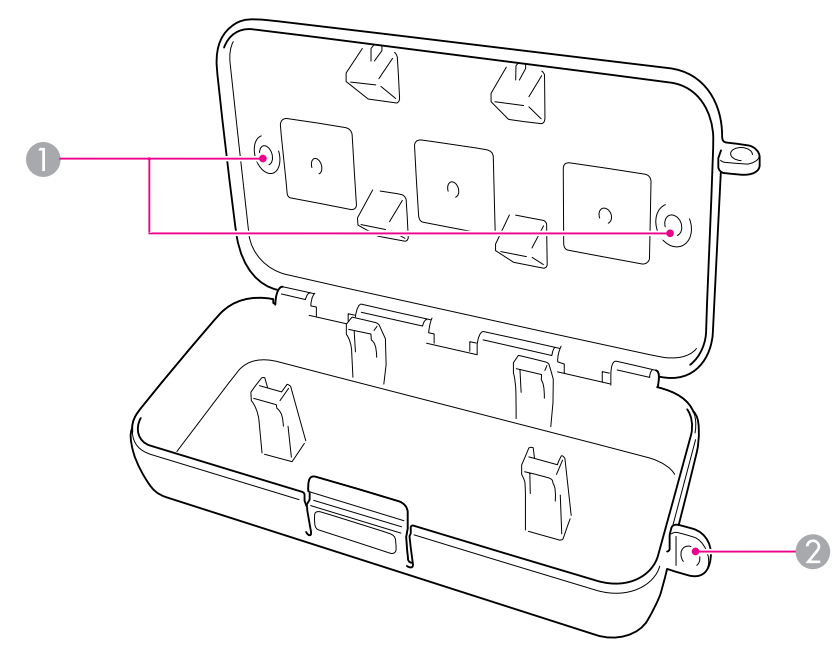

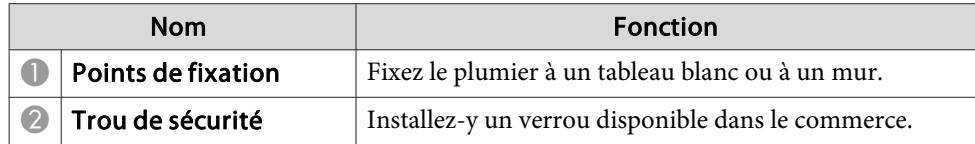

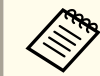

aIl est recommandé de visser le <sup>p</sup>lumier avec deux boulons M5 disponibles dans le commerce.

# <span id="page-10-0"></span>**Mise en route**

Avant d'utiliser ce produit, vous devez installer les logiciels et préparer les périphériques nécessaires.

# <span id="page-11-0"></span>**Installation du logiciel <sup>12</sup>**

Installez les logiciels nécessaires à l'utilisation du produit sur votre ordinateur.

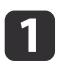

Insérez le CD nommé « Epson Projector Software for Easy Interactive Function » dans l'ordinateur.

#### **Windows**

Si l'écran de lecture automatique <sup>s</sup>'affiche, cliquez sur Exécuter **EIDriverVxxx\_Setup.exe**. Si vous voyez l'écran Contrôle de compte d'utilisateur, cliquez sur **Continuer** ou **Oui**.

**Mac OS X**Double-cliquez sur **EIDriverVxxx\_Setup** dans la fenêtre Epson.

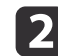

Sélectionnez votre langue.

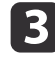

**d** 

**15** 

f

Observez les consignes <sup>à</sup> l'écran pour installer le logiciel.

 Si l'un des écrans suivants s'affiche, sélectionnez **S'enregistrer pour démarrer** (Windows) ou **Démarrer** (Mac OS X) et **Exécuter Easy Interactive Driver**.

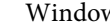

Windows Mac OS X

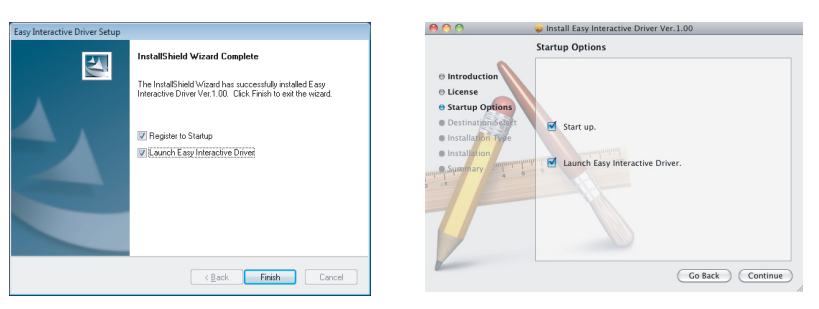

Cliquez sur **Terminer** (Windows) ou sur **Continuer** (Mac OS X).

Suivez les consignes affichées <sup>à</sup> l'écran pour terminer l'installation du logiciel et démarrez Easy Interactive Driver.

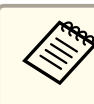

aVous pouvez utiliser la fonction de tableau blanc interactif en installant les outils Easy Interactive Tools en option. Vous pouvez télécharger les outils Easy Interactive Tools à partir du site Web de Epson, à l'adresse <http://www.epson.com>.

# <span id="page-12-0"></span>**Installation des piles du stylet <sup>13</sup>**

Avant de pouvoir utiliser le stylet, vous devez installer les piles.

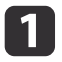

Poussez la languette du couvercle du logement de piles, puis soulevez-le.

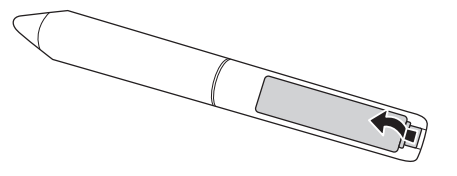

**b** 

Placez deux piles en respectant les symboles de polarité + et -, comme illustré.

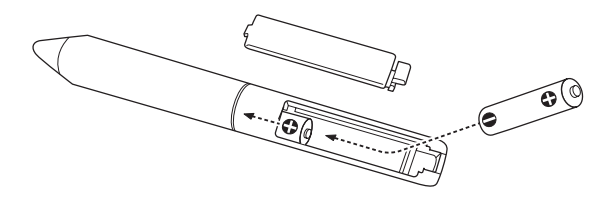

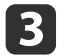

Fermez le couvercle du logement de piles et appuyez dessus pour l'enclencher.

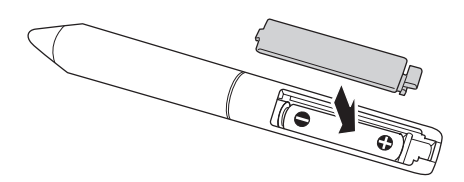

a• Pour vérifier les piles, appuyez sur le bouton situé sur le stylet. Si le témoin de la <sup>p</sup>ile est vert, les <sup>p</sup>iles sont suffisamment chargées.  $\bullet$  [p.](#page-8-0)9

• Lors du remplacement des piles, utilisez deux piles alcalines AAA.

# <span id="page-13-0"></span>**Branchement des câbles**

Connectez l'Interactive Unit, l'ordinateur et le projecteur.

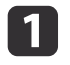

Vérifiez que le projecteur et l'ordinateur sont tous les deux sous tension.

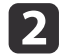

Connectez le câble VGA du projecteur au port de sortie de l'écran de l'ordinateur.

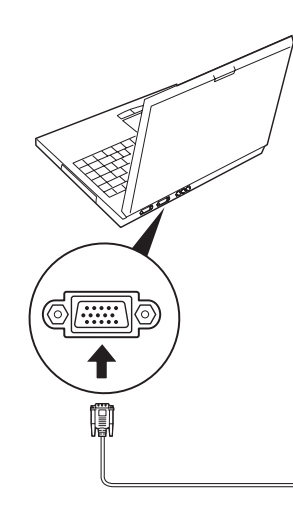

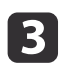

Connectez le câble USB de l'Interactive Unit au port USB  $\leftarrow$  de l'ordinateur.

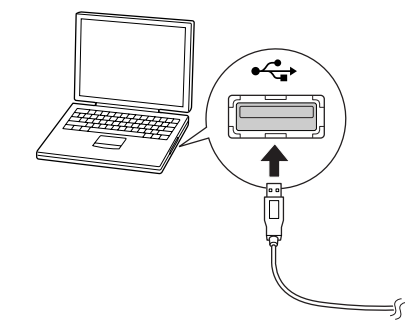

# <span id="page-14-0"></span>**Utilisation du Easy Interactive Pen**

Le Easy Interactive Pen fourni avec l'Interactive Unit transforme quasiment tous les murs ou les panneaux en tableau blanc interactif. Ce chapitre décrit la procédure de calibrage du système et d'utilisation des stylets.

# <span id="page-15-0"></span>**Calibrage <sup>16</sup>**

Le calibrage établit la connexion entre l'ordinateur et le Easy Interactive Pen. Grâce à ce processus simple, l'ordinateur peu<sup>t</sup> détecter avec précision la position du stylet sur la surface de projection.

Le processus de calibrage est nécessaire avant une première utilisation du stylet ou si vous changez la résolution de l'ordinateur ou si vous vous connectez à autre ordinateur. L'un des deux stylets peu<sup>t</sup> servir pour le calibrage.

# **Vérification de l'état de la connexion.**

Avant tout calibrage, vous devez vérifier que le Easy Interactive Driver est activé sur l'ordinateur. Veillez à ce que l'icône du stylet  $\sim$  soit affichée dans la zone de notification de la barre des tâches (Windows) ou dans le Dock (Mac OS X). Il faut parfois attendre un peu avant que l'icône <sup>n</sup>'apparaisse après la mise sous tension de l'ordinateur et du projecteur.

• Si l'icône du stylet  $\leq$  s'affiche

Le pilote Easy Interactive Driver est activé. Vous pouvez maintenant procéder au calibrage.

• Si une croix  $\times$  rouge s'affiche au niveau de l'icône du stylet

L'ordinateur et l'Interactive Unit ne sont pas connectés correctement. Déconnectez et reconnectez le câble USB.

• Si l'icône du stylet sous ne s'affiche pas Procédez comme suit.

#### **Windows**

Sélectionnez  $\bigoplus$  ou Démarrer > Tous les programmes ou Programmes > Epson Projector <sup>&</sup>gt; Easy Interactive Driver.

#### **Mac OS X**

Ouvrez le dossier Applications, puis sélectionnez l'icône Easy Interactive Driver.

Si vous avez besoin d'aide supplémentaire,  $\bullet$  p.[21](#page-20-0).

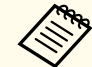

Sélectionnez **Quitter** au niveau de l'icône du stylet de la barre des tâches pour supprimer l'icône de la barre des tâches.

# **Calibrage**

Deux types de calibrage sont disponibles :

- Normal, qu<sup>i</sup> est plus rapide et qu<sup>i</sup> convient le mieux pour la plupart des situations (25 points de calibrage)
- Avancé, qu<sup>i</sup> est conseillé lorsque vous projetez des images très détaillées et qu'une précision plus grande est nécessaire (49 points de calibrage) Il est possible qu'un nouveau calibrage soit nécessaire si vous modifiez le rappor<sup>t</sup> hauteur/largeur du projecteur ou si vous modifiez les paramètres suivants : Ajustement Auto, Résolution, Alignement, Sync., Position, Aspect, Keystone ou Zoom.

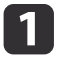

Pour démarrer le calibrage, procédez comme suit :

**Windows**

Cliquez sur l'icône de crayon dans la barre d'état système de la barre des tâches (coin inférieur droit de l'écran), puis sélectionnez **Calibrer (normale)** ou **Calibrer (avancé)**.

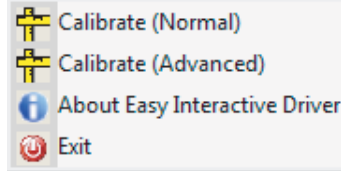

#### **Mac OS X**

Cliquez sur l'icône de crayon dans le Dock, sélectionnez **Calibrer** dans la barre de menus, puis sélectionnez **Calibrer (normale)** ou **Calibrer (avancé)**.

- $\boxed{2}$  Après avoir lu le message sur le calibrage, cliquez sur **OK**. Un cercle clignotant <sup>s</sup>'affiche dans le coin supérieur gauche de l'image projetée.
- l 3

 Touchez le centre du cercle avec la pointe du stylet. Le cercle cesse de clignoter. Un autre cercle <sup>s</sup>'affiche à droite.

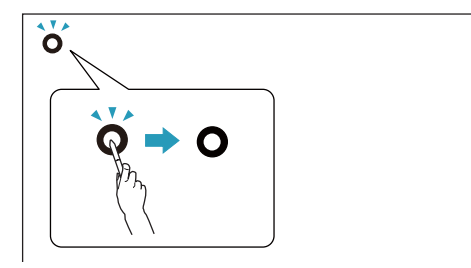

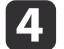

 Touchez de nouveau le centre du cercle, puis répétez l'opération. Quand vous arrivez <sup>à</sup> la fin de la rangée, le cercle suivant apparaît à l'extrémité gauche d'une nouvelle rangée.

a• Pour le calibrage le <sup>p</sup>lus précis possible, assurez-vous de tenir le stylet de façon inclinée par rappor<sup>t</sup> <sup>à</sup> la surface de projection et touchez le centre du cercle.

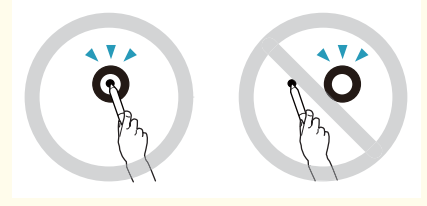

- Veillez à ne pas bloquer le signal entre le stylet et le récepteur interactif.
- N'appuyez pas sur le bouton du stylet lors du calibrage.
- Si vous faites une erreur ou si vous souhaitez cesser le calibrage, appuyez sur [Esc] sur le clavier de l'ordinateur. Ensuite, relancez le processus de calibrage tel que décrit cidessus.

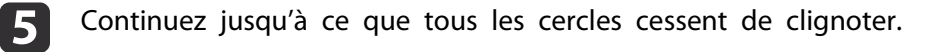

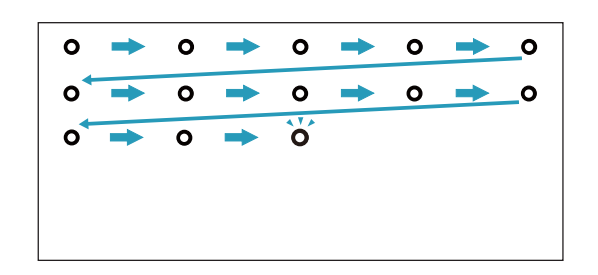

<span id="page-17-0"></span>Le Easy Interactive Driver perme<sup>t</sup> d'utiliser le stylet comme une souris. Si vous avez installé le logiciel de tableau blanc interactif, vous pouvez également utiliser les stylets pour écrire ou dessiner sur l'image projetée.

Vous pouvez utiliser la fonction de tableau blanc interactif en installant les outils Easy Interactive Tools en option. Vous pouvez télécharger les outils Easy Interactive Tools à partir du site Web de Epson, à l'adresse [http://](http://www.epson.com) [www.epson.com](http://www.epson.com).

Pour utiliser le stylet comme une souris, observez les conseils suivants :

- Pour des performances optimales, maintenez le stylet légèrement incliné (comme un crayon normal), plutôt que perpendiculairement au tableau.
- Pour un clic gauche, tapez le tableau.
- Pour un double clic, tapez deux fois.
- Pour un clic droit, tapez tout en appuyan<sup>t</sup> sur le bouton du stylet.
- Pour cliquer et glisser, tapez et glissez avec le stylet.

# <span id="page-18-0"></span>**Fonction tablette**

Si Easy Interactive Driver est installé, la fonction tablette pour Windows Vista ou Windows 7 est activée. Si la suite Office 2003/2007/2010 est installée sur votre ordinateur, vous pouvez bénéficier de la fonction encre d'Office en utilisant le Easy Interactive Pen comme une souris.

# **Configuration système requise**

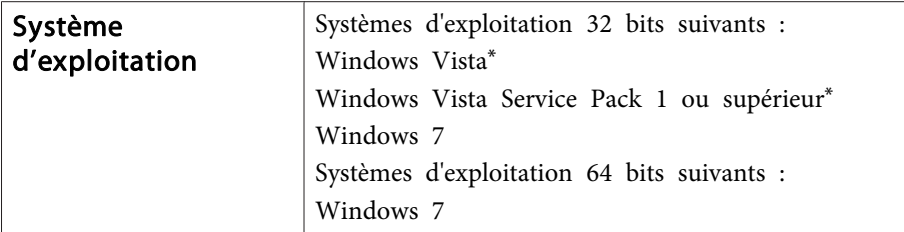

\* Hormis la version Starter Edition.

### **Vérification de la disponibilité**

Lorsque Easy Interactive Driver est activé, vérifiez que la fonction tablette est activée.

#### **Windows 7**

Cliquez sur **Panneau de configuration** - **Système et sécurité**, puis sur **Système**.

Si **Saisie tactile unique et avec stylet disponible** apparaît dans **Stylet et fonction tactile**, la fonction tablette est disponible.

**Windows Vista**

Cliquez sur **Panneau de configuration**, puis sur **Système**.

Si **Disponible** apparaît dans **Fonctionnalité Tablet PC**, la fonction tablette est disponible.

# <span id="page-19-0"></span>**Résolution des problèmes**

En cas de problème avec votre appareil, consultez la section suivante pour obtenir les informations de dépannage.

# <span id="page-20-0"></span>**Problèmes et solutions**

# **Problèmes du Easy Interactive Pen**

- Assurez-vous que le câble USB est bien connecté au Interactive Unit et à l'ordinateur.
- Déconnectez et reconnectez le câble USB.
- Si vous ne voyez pas l'icône du stylet  $\Box$  dans la barre des tâches (Windows) ou dans le Dock (Mac OS X), procédez comme suit :

#### **Windows**

Sélectionnez  $\Theta$  ou Démarrer > Tous les programmes ou Programmes > EPSON Projector <sup>&</sup>gt; Easy Interactive Driver.

#### **Mac OS X**

Ouvrez le dossier Application, puis sélectionnez l'icône Easy Interactive Driver.

- Si une croix  $\times$  rouge apparaît sur l'icône du stylet, l'ordinateur et l'Interactive Unit ne sont pas connectés correctement. Déconnectez et reconnectez le câble USB.
- Assurez-vous que les piles du stylet sont suffisamment chargées. Si le témoin du stylet ne <sup>s</sup>'allume pas en vert lorsque vous appuyez sur le bouton, vous devez remplacer les piles.
- Ne vous tenez pas entre l'Interactive Unit et l'image projetée. Le fonctionnement <sup>n</sup>'est pas garanti en cas d'obstacles entre l'Interactive Unit et le stylet.
- Réduisez l'éclairage de la pièce et éteignez les lampes fluorescentes. Assurez-vous que la surface de projection et le récepteur du stylet ne sont pas exposés à la lumière directe du soleil ou à d'autres sources d'éclairage intense.
- Pour un usage précis, maintenez le stylet de façon inclinée par rappor<sup>t</sup> à la surface de projection.

• Si la position du stylet <sup>n</sup>'est pas détectée de manière correcte, un nouveau calibrage peut être nécessaire.  $\bullet$  p.[16](#page-15-0)

# **Problèmes de calibrage**

- Si les cercles clignotants ne <sup>s</sup>'affichent pas lorsque vous procédez au calibrage, assurez-vous que l'Interactive Unit et l'ordinateur sont bien connectés à l'aide du câble USB. • p.[14](#page-13-0) Essayez de redémarrer le Easy Interactive Driver.  $\bullet$  p.[16](#page-15-0)
- Si les cercles <sup>n</sup>'arrêtent pas de clignoter et <sup>s</sup>'ils cessent de clignoter et <sup>s</sup>'éteignent automatiquement, éteignez les lumières intenses à proximité de la surface de projection.

### **Problèmes au niveau de la fonction tablette**

Lorsque Easy Interactive Driver est installé, le pilote de tablette virtuelle Easy Interactive Virtual Tablet Driver vous permettant d'utiliser la fonction tablette est automatiquement installé. Si d'autres pilotes de tablette sont déjà installés et que la fonction tablette ne fonctionne pas correctement, désinstallez le pilote de tablette virtuelle Easy Interactive Virtual Tablet Driver.

Pour conserver Easy Interactive Driver et désinstallez uniquement Easy Interactive Virtual Tablet Driver, cliquez sur **Démarrer** - **Panneau de configuration** - **Programmes** - **Désinstaller un programme** et supprimez Easy Interactive Virtual Tablet Driver.

# <span id="page-21-0"></span>**Comment obtenir de l'aide**

Si vous remarquez des problèmes ou constatez que le Interactive Unit est endommagé, ne l'utilisez plus et contactez votre revendeur local pour assistance. Ou visitez <http://www.epson.com> pour trouver un agen<sup>t</sup> de suppor<sup>t</sup> ou de maintenance dans votre région.

Vérifiez périodiquement sur le site Web les mises à jour du logiciel Easy Interactive Driver.

<span id="page-22-0"></span>**Avis**

# <span id="page-23-0"></span>**Généralités**

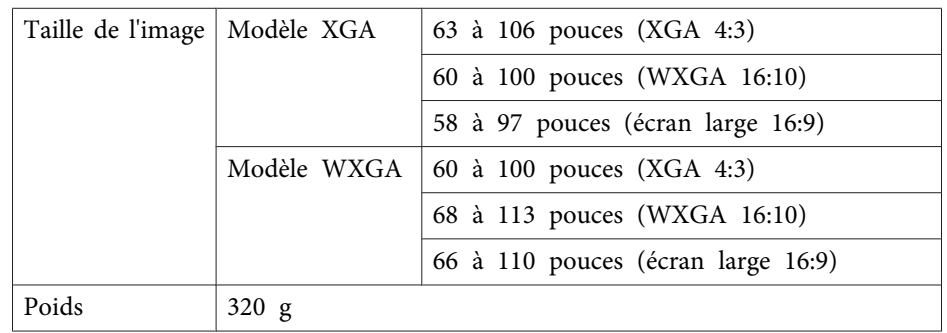

# **Dimensions**

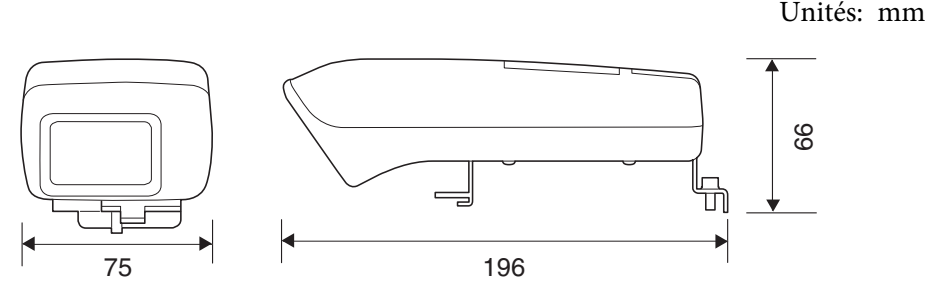

# **Électrique**

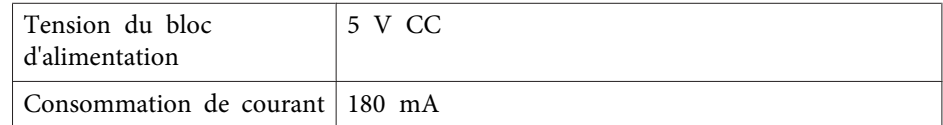

### **Environnement**

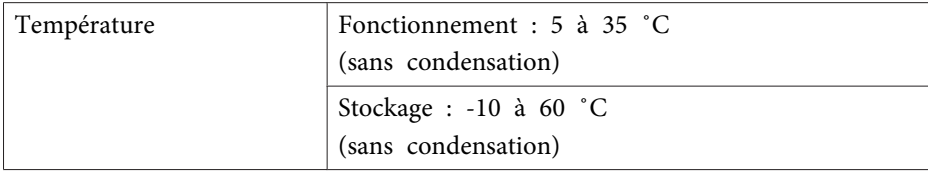

# **Easy Interactive Pen**

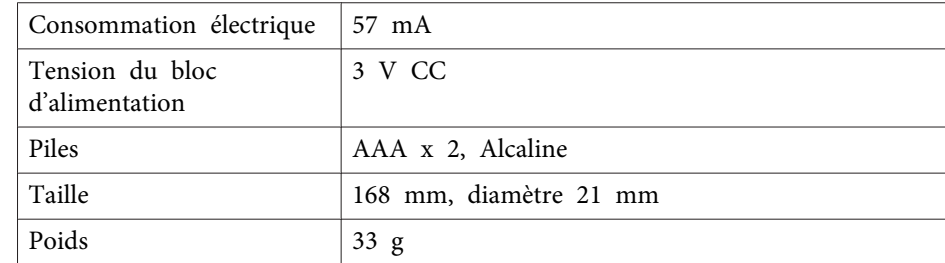

# <span id="page-24-0"></span>**Configuration système requise**

#### **Sous Windows**

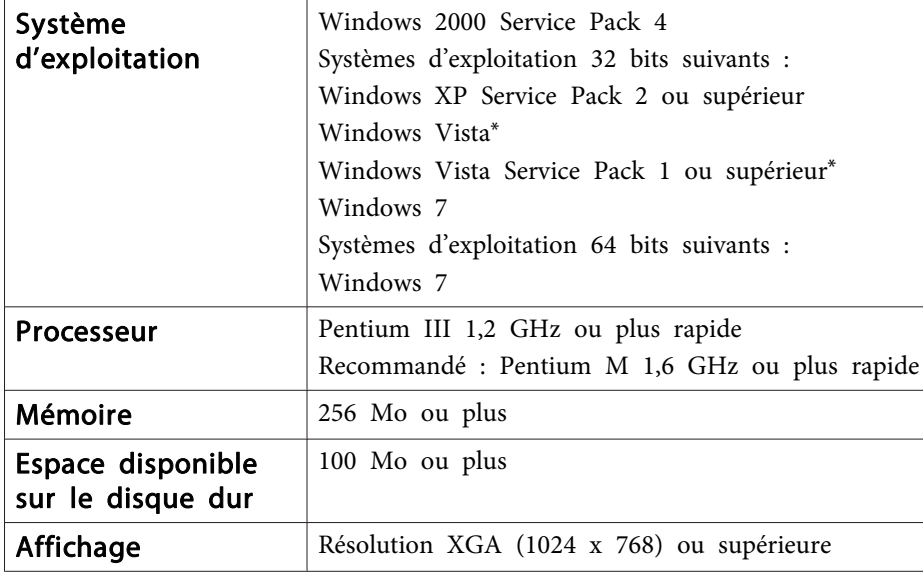

\* Hormis la version Starter Edition.

**Sous Mac OS X**

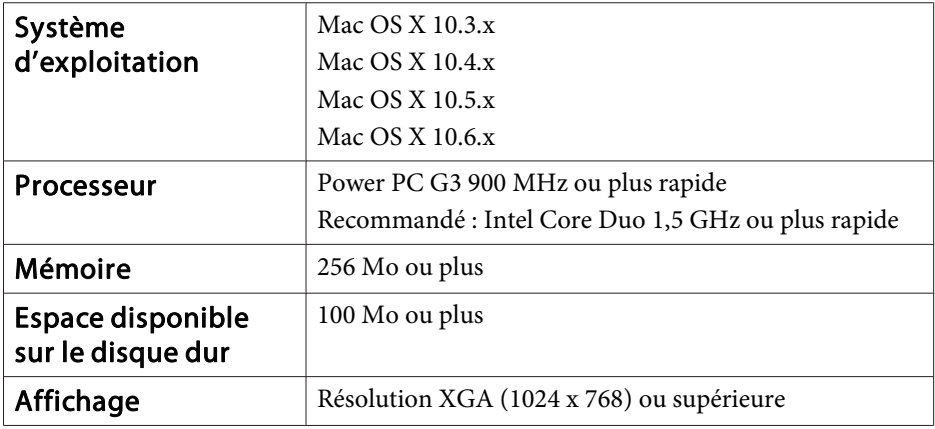

# <span id="page-25-0"></span>**Pour les utilisateurs aux États-Unis**

À l'issue des tests dont il <sup>a</sup> fait l'objet, cet appareil <sup>a</sup> été déclaré conforme aux normes des appareils numériques de classe B conformément à la partie <sup>15</sup> de la réglementation FCC. Ces normes sont destinées à assurer un niveau de protection adéquat contre les interférences dans les installations résidentielles. Cet appareil produit, utilise et peu<sup>t</sup> émettre des fréquences radioélectriques. S'il <sup>n</sup>'est pas installé ou utilisé conformément aux directives, il peu<sup>t</sup> brouiller les ondes radio ou télévision. Toutefois, il est impossible de garantir qu'aucune interférence ne se produira dans une installation particulière. Si cet équipement brouille la réception des ondes radio et télévision, ce que vous pouvez déterminer en éteignant et en rallumant l'équipement, nous vous encourageons à prendre l'une ou plusieurs des mesures correctives suivantes :

- Réorientez ou déplacez l'antenne réceptrice.
- Éloignez l'appareil du récepteur.
- Branchez l'appareil sur une autre prise ou un autre circuit que celui du récepteur.
- Demandez conseil auprès du revendeur de l'appareil ou d'un technicien radio/ télévision expérimenté.

### **AVERTISSEMENT**

Le branchement d'un câble d'interface non blindé à ce matériel entraînera l'annulation de l'homologation FCC de cet appareil et risque d'engendrer des interférences dépassant les limites établies par la FCC pour ce matériel. Il incombe à l'utilisateur de se procurer et d'utiliser un câble d'interface blindé avec cet appareil. Si le matériel est doté de plusieurs connecteurs d'interface, évitez de connecter des câbles à des interfaces inutilisées. Toute modification non expressément autorisée par le fabricant peu<sup>t</sup> annuler la permission d'utilisation du matériel.

# <span id="page-26-0"></span>**Avis sur les droits d'auteur**

Tous droits réservés. Toute reproduction, intégration dans un système d'archivage ou diffusion par un procédé électronique, mécanique, par photocopie, enregistrement ou tout autre procédé est interdite sans l'autorisation écrite préalable de Seiko Epson Corporation. Aucune responsabilité du fait du brevet n'est acceptée suite à l'utilisation des présentes informations. De même, aucune responsabilité n'est acceptée pour les dommages résultant de l'utilisation des informations contenues dans le présent document.

Seiko Epson Corporation et ses filiales déclinent toute responsabilité envers l'acheteur de ce produit ou de tiers pour les dommages, pertes, coûts ou frais encourus par l'acheteur ou des tiers suite à un accident, une mauvaise utilisation ou une utilisation incorrecte de ce produit ou des modifications, réparations ou altérations non autorisées de ce produit ou, (sauf aux États-Unis) au non-respect des conditions d'utilisation données par Seiko Epson Corporation.

Seiko Epson Corporation ne peut être tenue responsable de tout dommage ou problème résultant de l'utilisation d'accessoires ou de pièces détachées qui ne sont pas d'origine Epson ou approuvées EPSON par Seiko Epson Corporation.

Le contenu de ce guide peut être modifié ou mis à jour sans avertissement préalable.

Les illustrations figurant dans ce guide peuvent différer du projecteur.

### **Marques de commerce**

Macintosh, Mac et Mac OS sont des marques déposées de Apple Inc.

Microsoft, Windows, Windows Vista, Windows 7 et le logo Windows sont des marques déposées ou non de Microsoft Corporation aux États-Unis et/ou dans d'autres pays.

Epson renonce à tous les droits associés à ces marques.

© SEIKO EPSON CORPORATION 2011. All rights reserved.